#### **Receiving and Responding to a Sourcing Event (RFQ)**

Any supplier can be invited to participate in a sourcing event (RFQ). This quick reference guide shows the steps from receiving an email with sourcing event details to submitting your response to Exxaro.

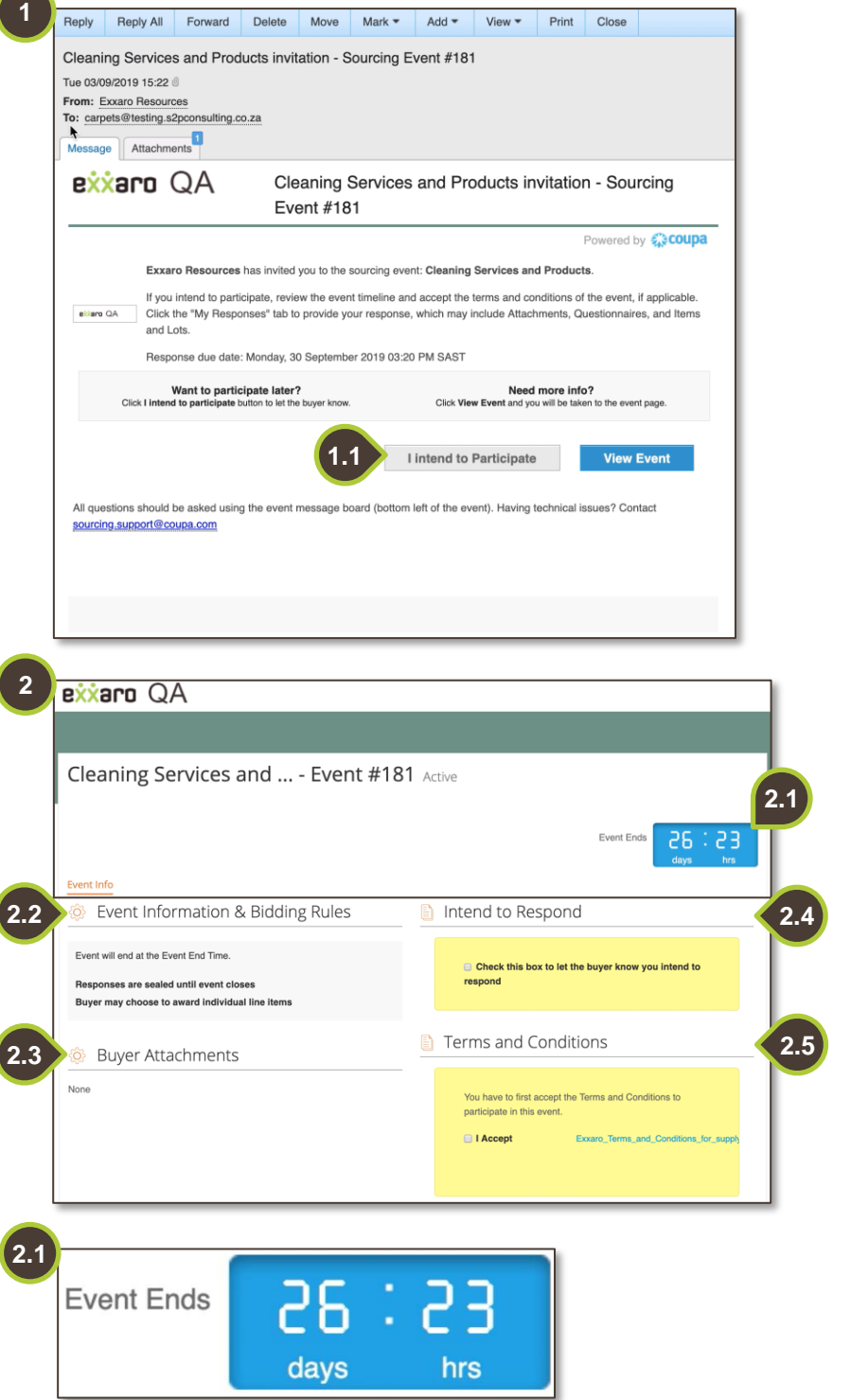

## **1. Event Invite**

You will receive a Coupa generated email from **Exxaro Resources**.

> **1.1.** Action buttons In the body of the email, you will have the option to **Intend to Participate**, or **View event**. Click **View Event** to view more information before you intend to participate.

## **2. Event Details**

The details of the event are itemised below:

- End time of the event
- Event information and bidding rules
- Buyer Attachments
- Intention to respond
- Terms and conditions.

## **2.1. Event Timer**

At the top right corner, the event timer indicates the remaining time to submit your tender documents.

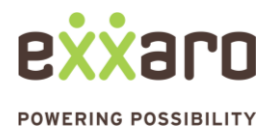

## **RESPONDING TO A SOURCING EVENT**

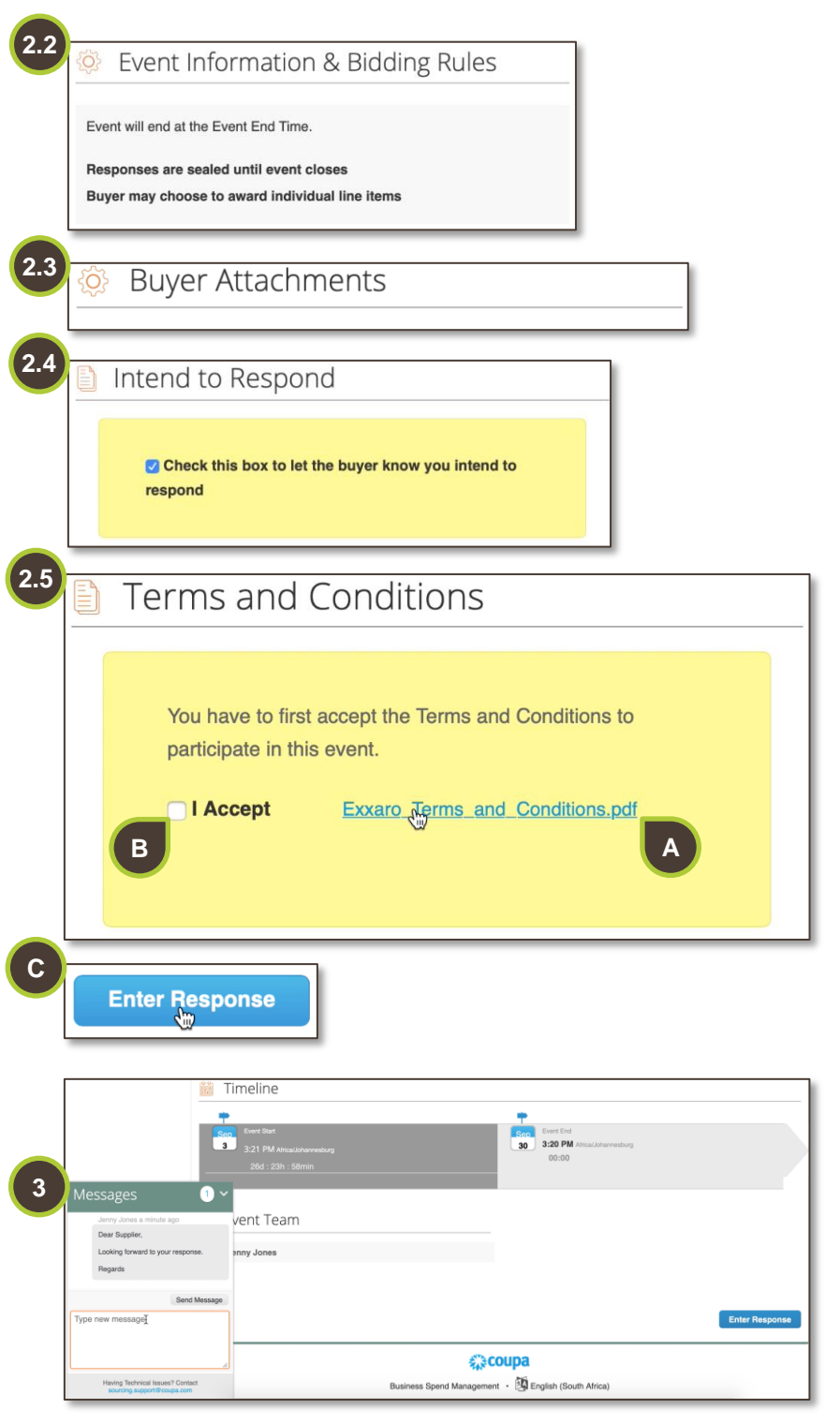

## **2.2. Event Information & Bidding Rules**

Scroll down to view **Event Information & Bidding Rules**.

## **2.3. Buyer Attachments**

Find tender documentation under **Buyer Attachments**.

## **2.4. Intend to Respond**

Indicate your intention to participate in the sourcing event by checking the checkbox.

## **2.5. Terms and Conditions**

- A. Download and read the **Terms and Conditions** document.
- B. If you accept the terms, by ticking the checkbox, the **Enter Response** button becomes active.
- C. Then click on **Enter Response** to proceed.

## **3. Messages Tab**

Notice the **Messages** tab on the bottom of the screen. This feature allows Exxaro and the suppliers to communicate. Click on the tab to view, respond and create new messages. These communications will also be sent to the relevant party via email.

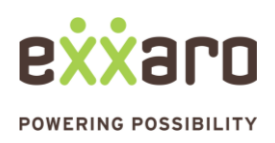

# **QUICK REFERENCE GUIDE RESPONDING TO A SOURCING EVENT**

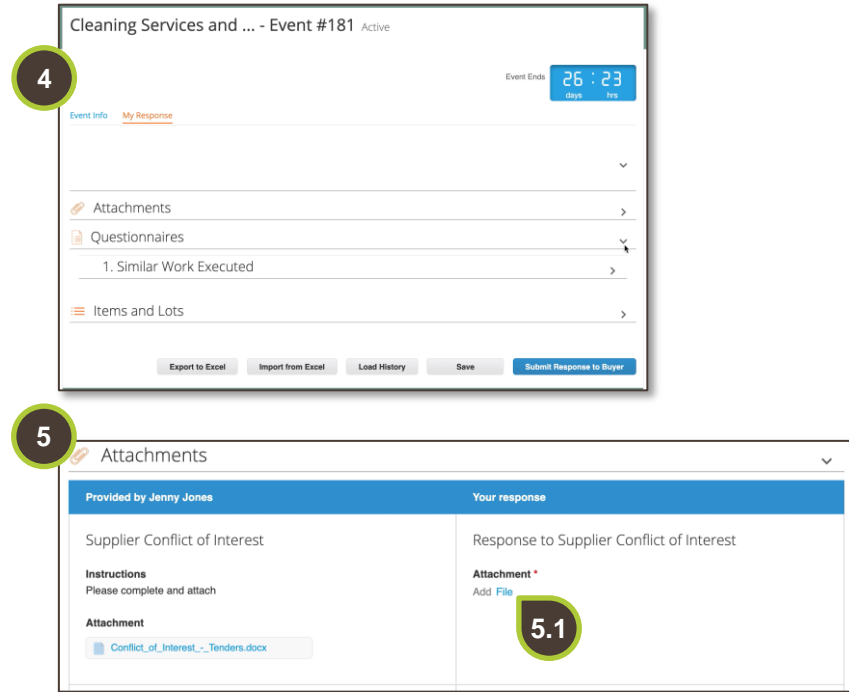

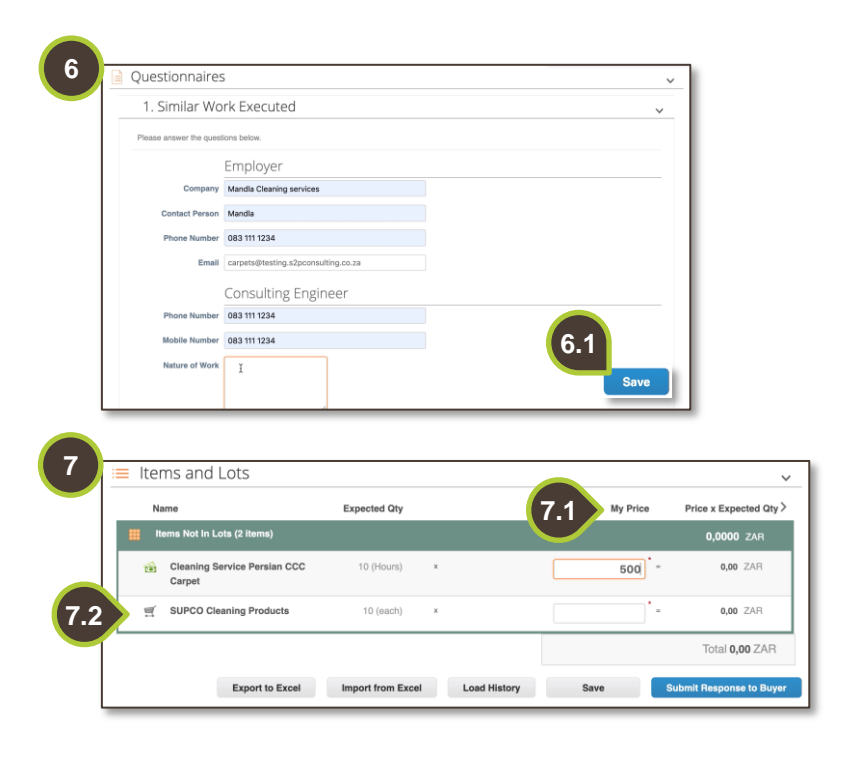

## **4. My Response**

You may be required to attach documents, complete questionnaires and populate the pricing for the items requested.

## **5. Attachments**

Expand the **Attachments** section to view and upload different files.

> **5.1.** To attach documents, click on the **File** hyperlink, browse your folders and attach the relevant document.

## **6. Questionnaires**

Expand the **Questionnaires** section.

> **6.1.** Complete the questionnaire and click **Save**.

## **7. Items and Lots**

- **7.1.** Populate the proposed prices in the **My Price** fields.
- **7.2.** To add any additional information to the line item that is not price related, click on the line item to expand the view.

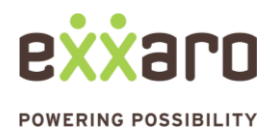

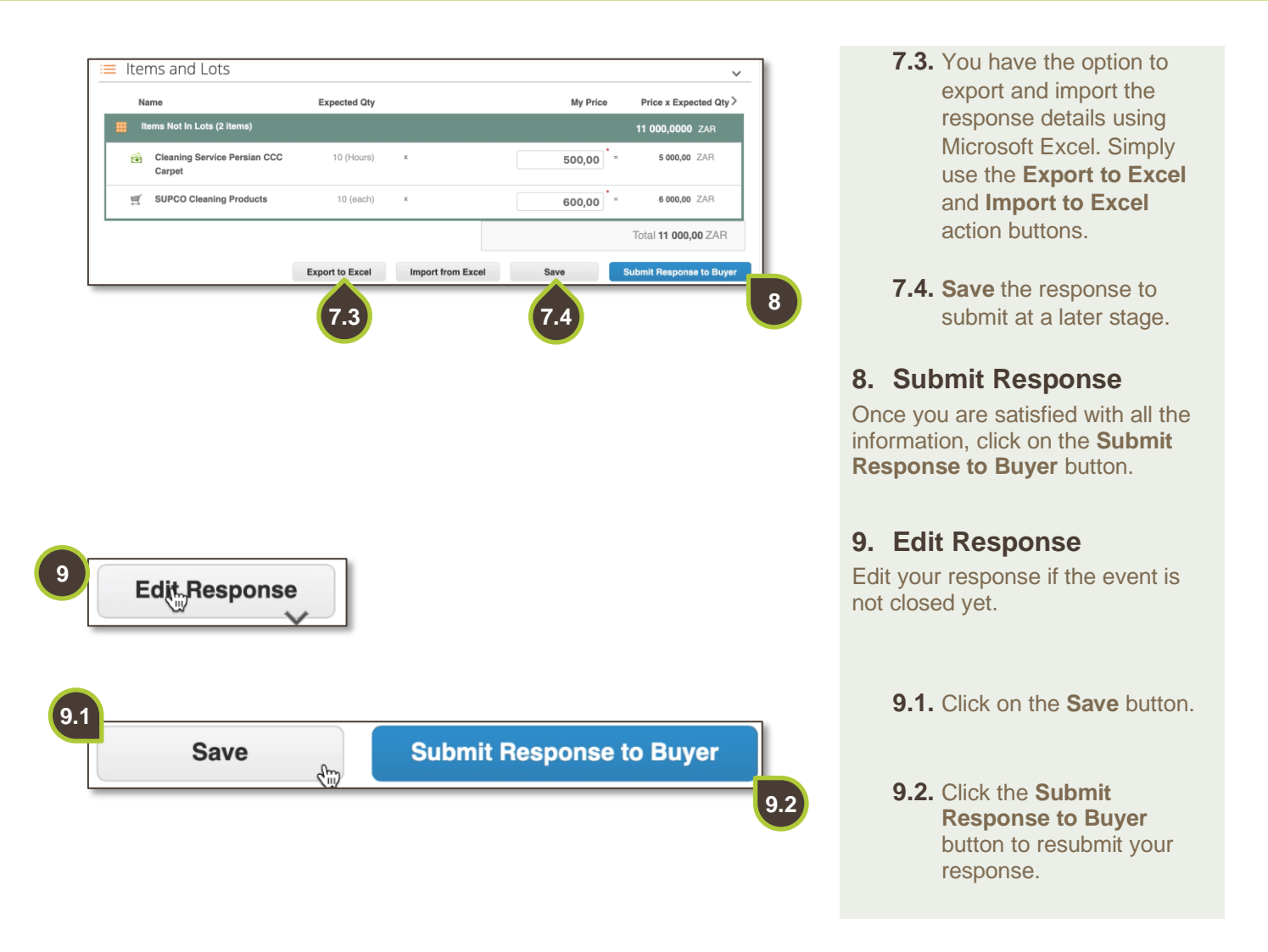

For additional support contact 0872 839 704, or email [vendor.services@exxaro.com](mailto:vendor.services@exxaro.com) for assistance

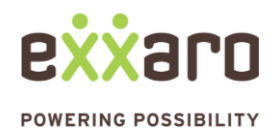